Parooli iseteeninduslikuks taastamiseks/lähtestamiseks on oluline hoida Microsoft 365 portaalis oma kehtivat isiklikku telefoninumbrit ja/või meiliaadressi.

- 1. Logida aadressil **office.com** sisse oma kasutajakontosse.
- 2. Office.com avalehel klõpsata paremal üleval **hammasrattal** ja valida seejärel **Värskenda kontaktieelistusi**:

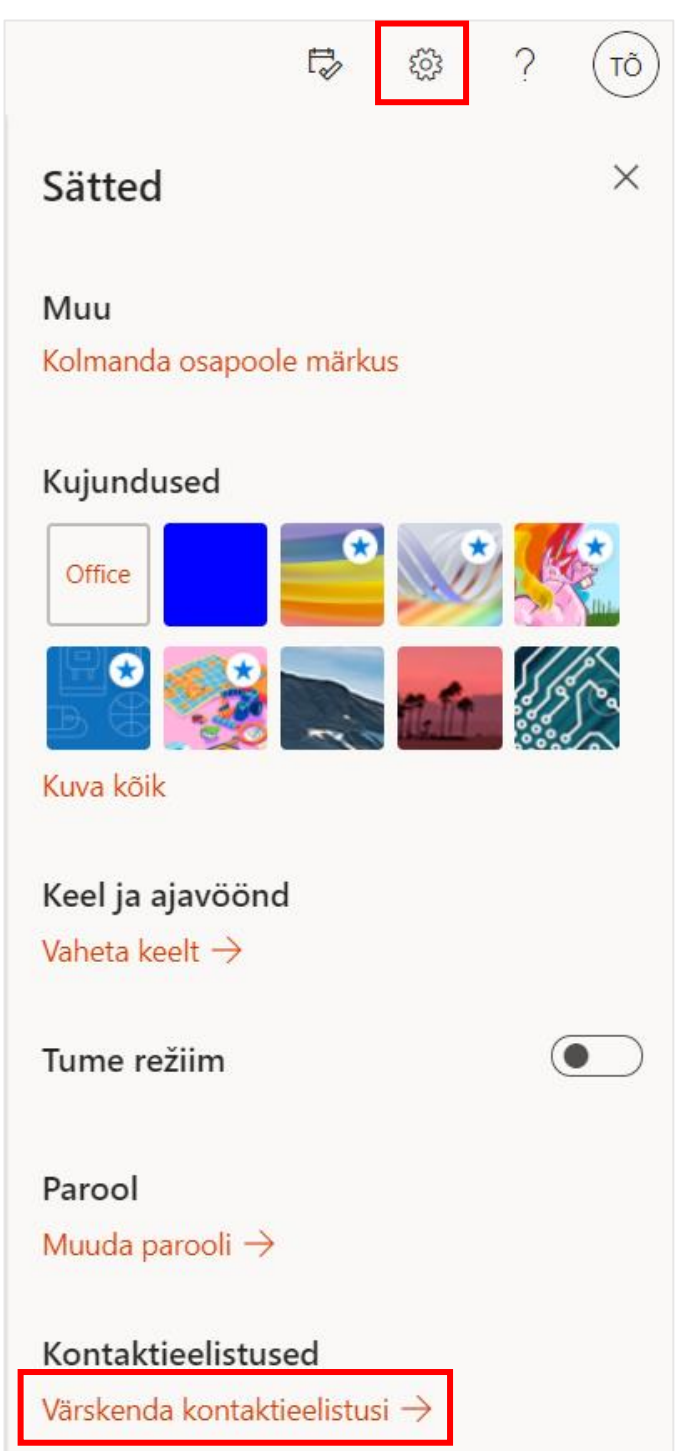

3. Klõpsata vasakul asetseval paanil valikul **Turbeteave**:

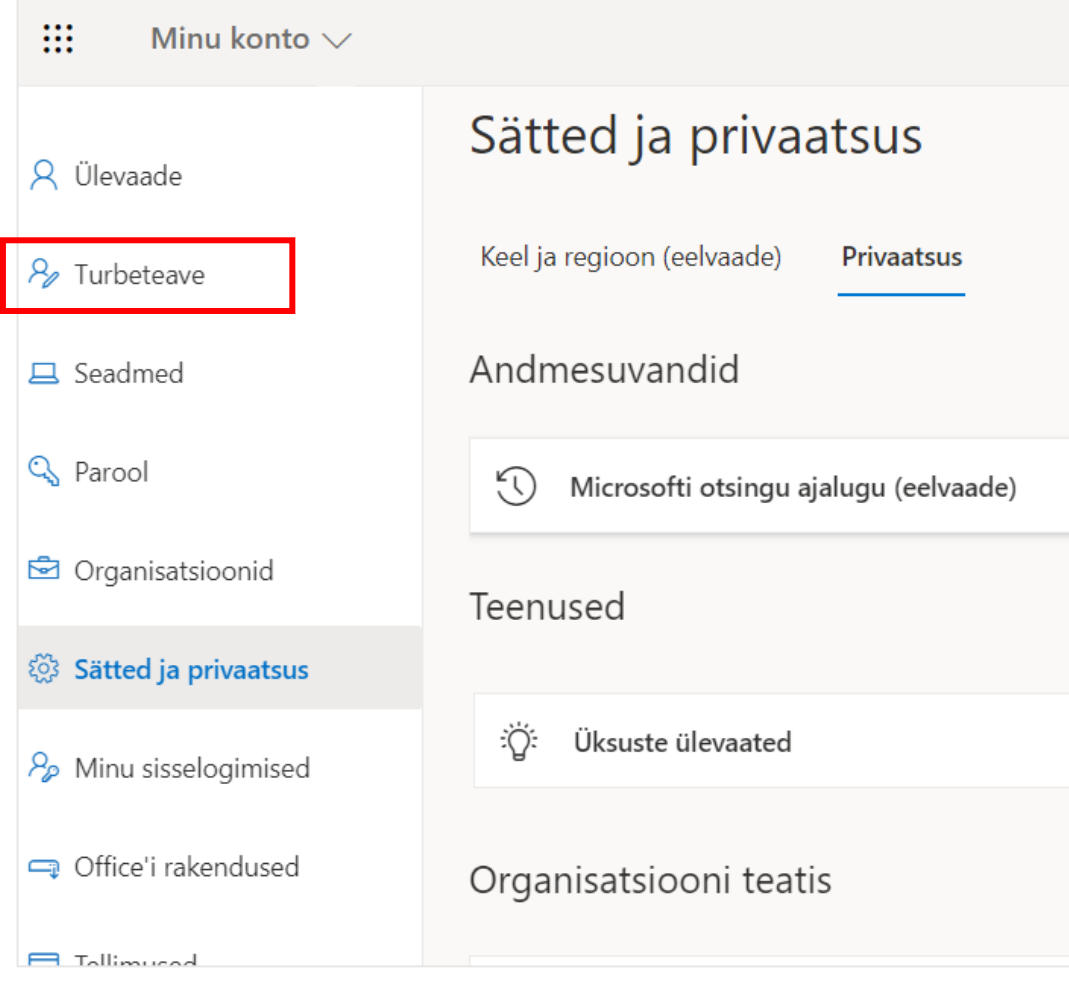

4. **Meiliaadressi** vahetamiseks klõpsata valikul **Vaheta:**

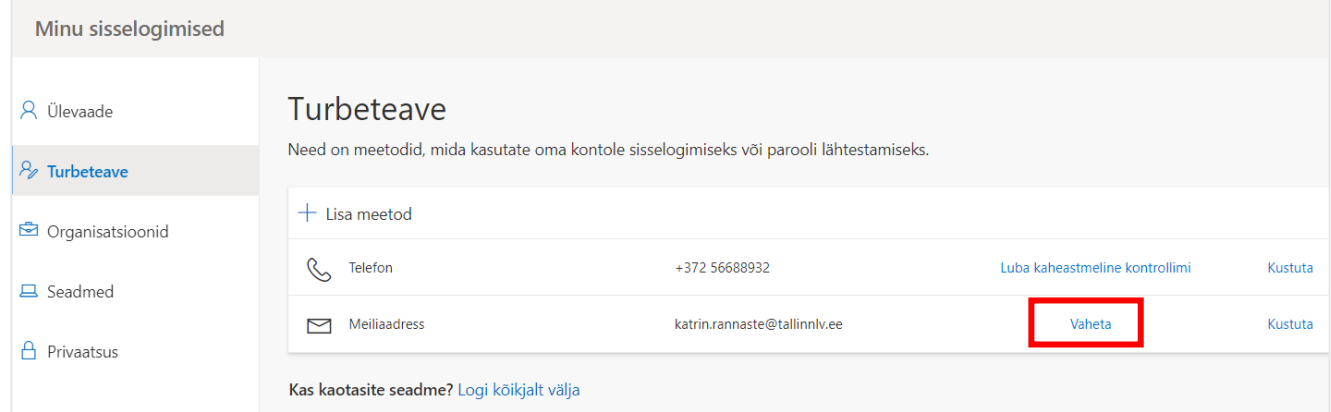

Kustutada avanenud aknast vana ja kirjutada asemele **uus meiliaadress**. Klõpsata **Edasi**:

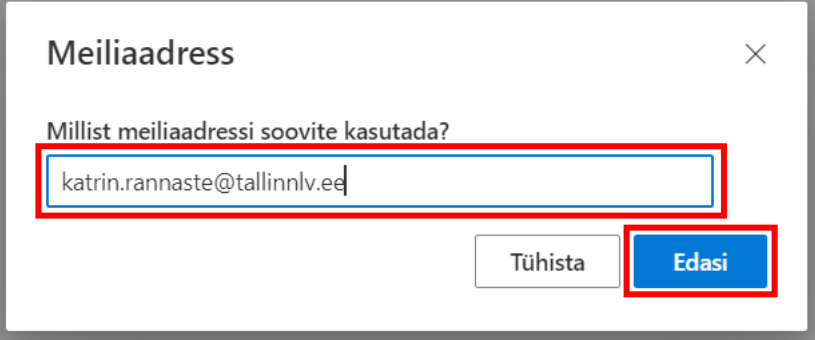

Uuele meiliaadressile saadeti **kood**. Sisestada see aknasse ja seejärel klõpsata **Edasi**:

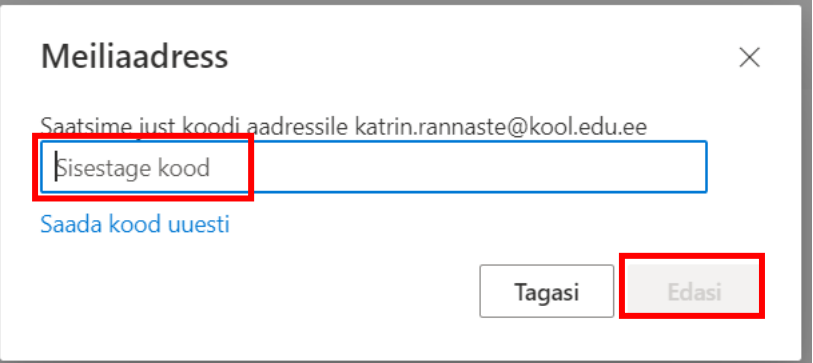

Nüüd on parooli taastamiseks vajalik meiliaadress vahetatud.

# 5. **Telefoninumbri** vahetamiseks klõpsata esmalt selle real olevat valikut **Kustuta**:

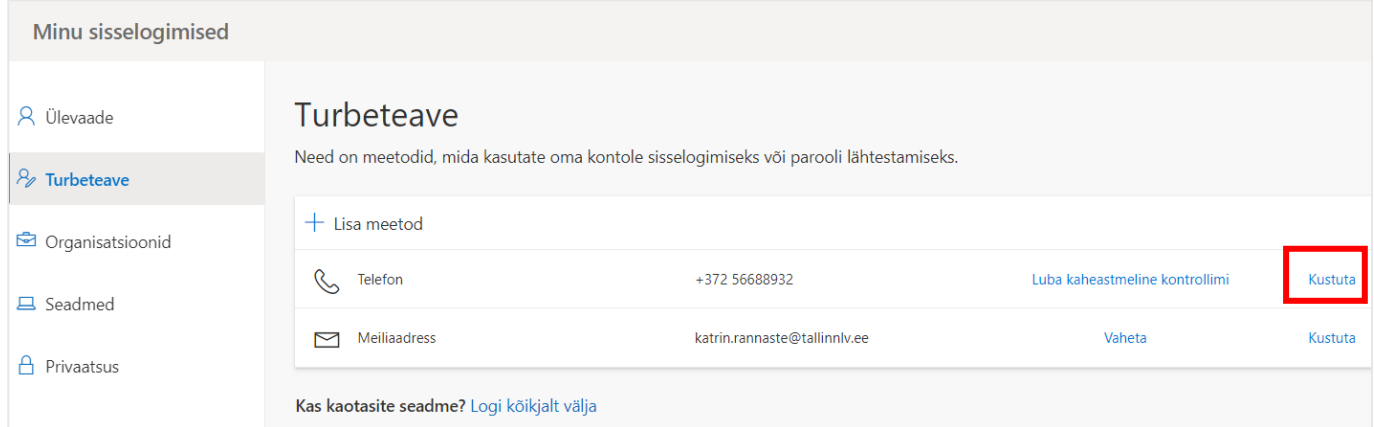

## Kinnitada, et soovitakse see number kustutada:

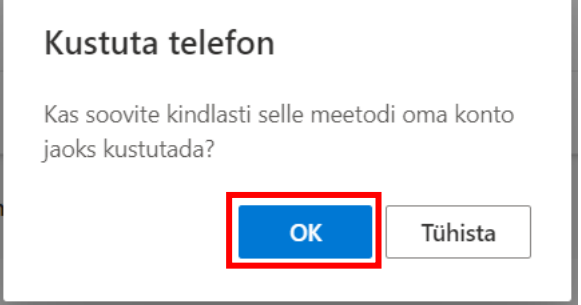

**Uue** telefoni numbri lisamiseks klõpsata **Lisa meetod:**

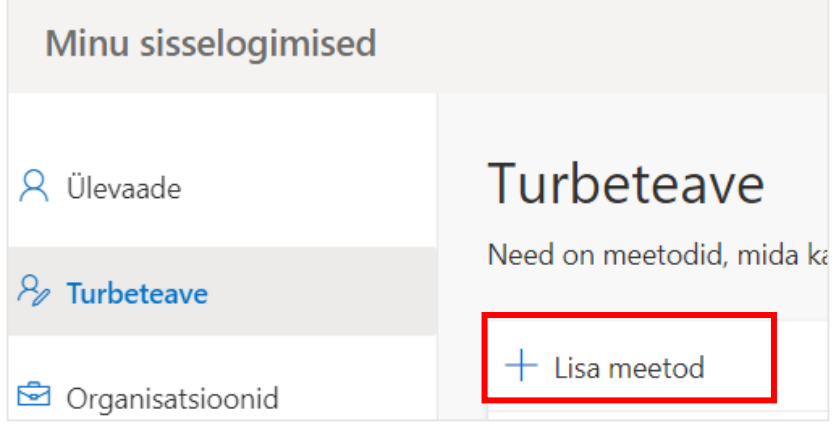

### Valida rippmenüüst **Telefon**:

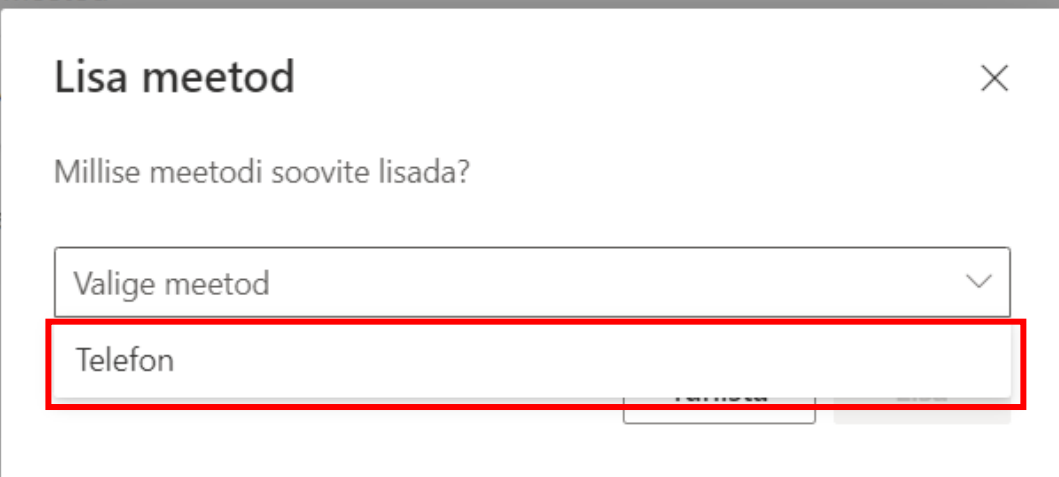

Klõpsata nupul **Lisa**:

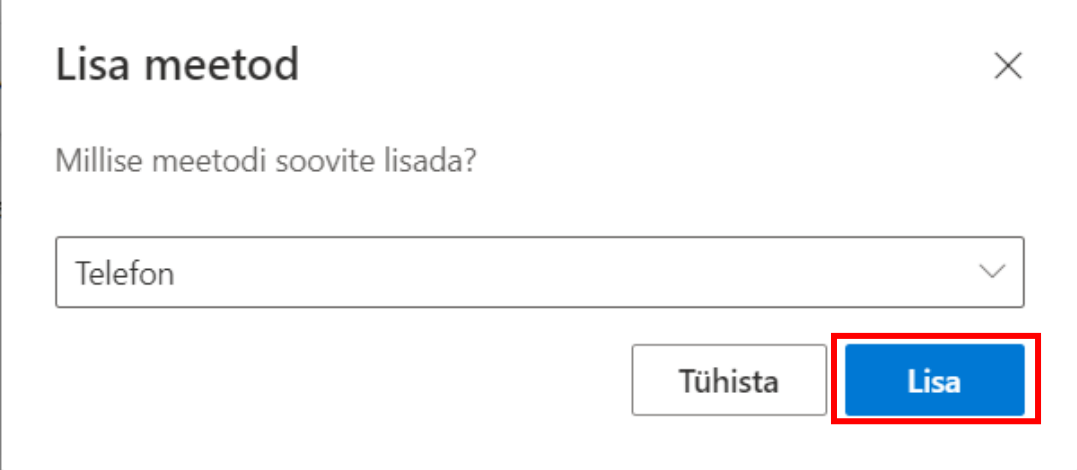

Kirjutada vana numbri asemele **uus telefoninumber** ja klõpsata **Edasi**:

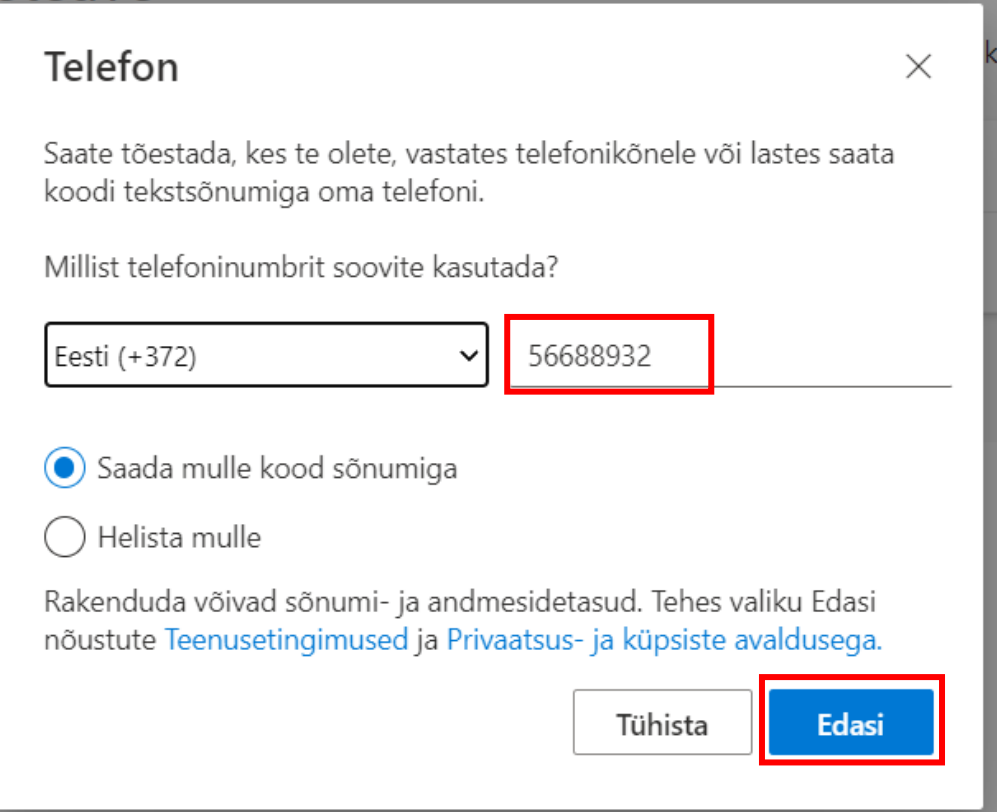

Sisestada telefonile saabunud **kood** ja klõpsata **Edasi**:

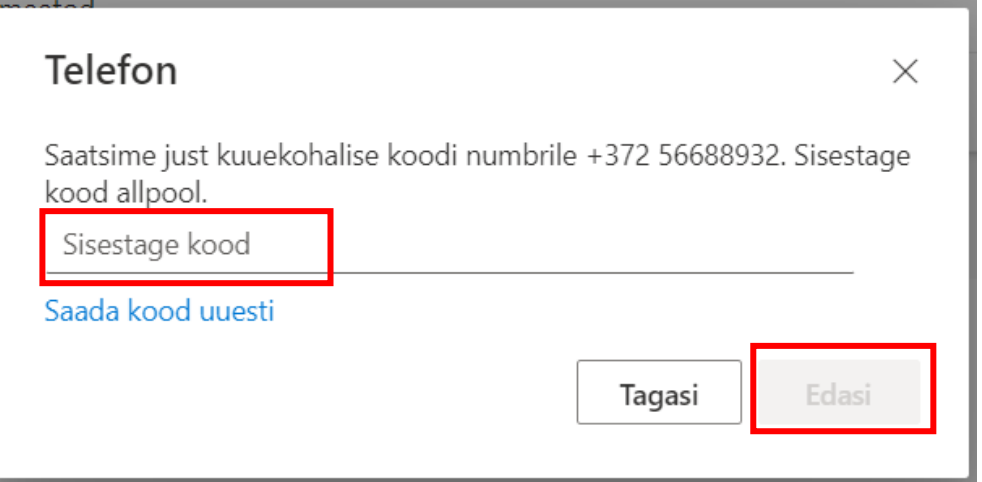

Office.com portaal teavitab, et telefon on registreeritud:

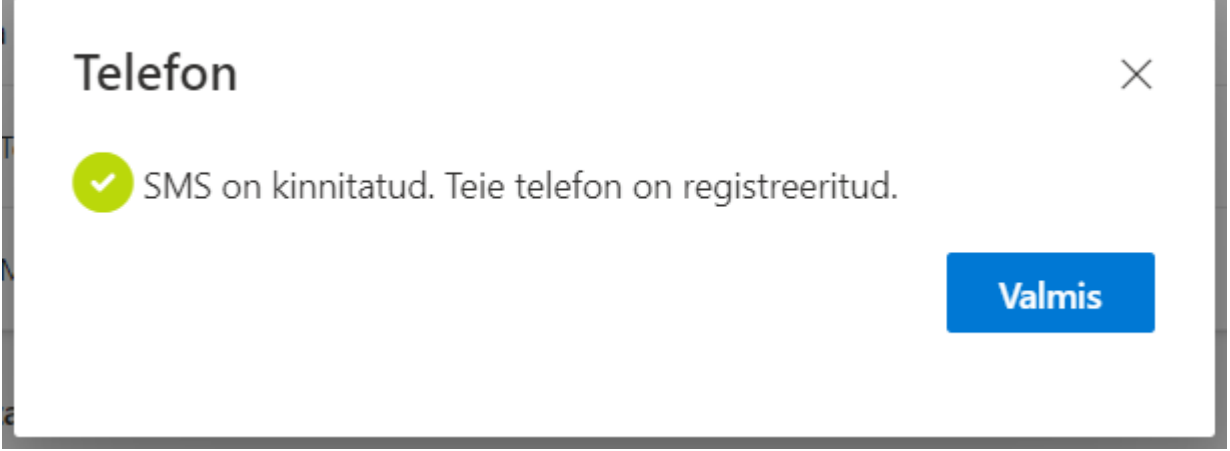

6. **Kui varasemalt ei ole kinnitatud ühtegi meetodit oma parooli taastamiseks**, siis tuleb klõpsata nupul Lisa meetod ning teha sammud läbi sarnaselt ülalkirjeldatule:

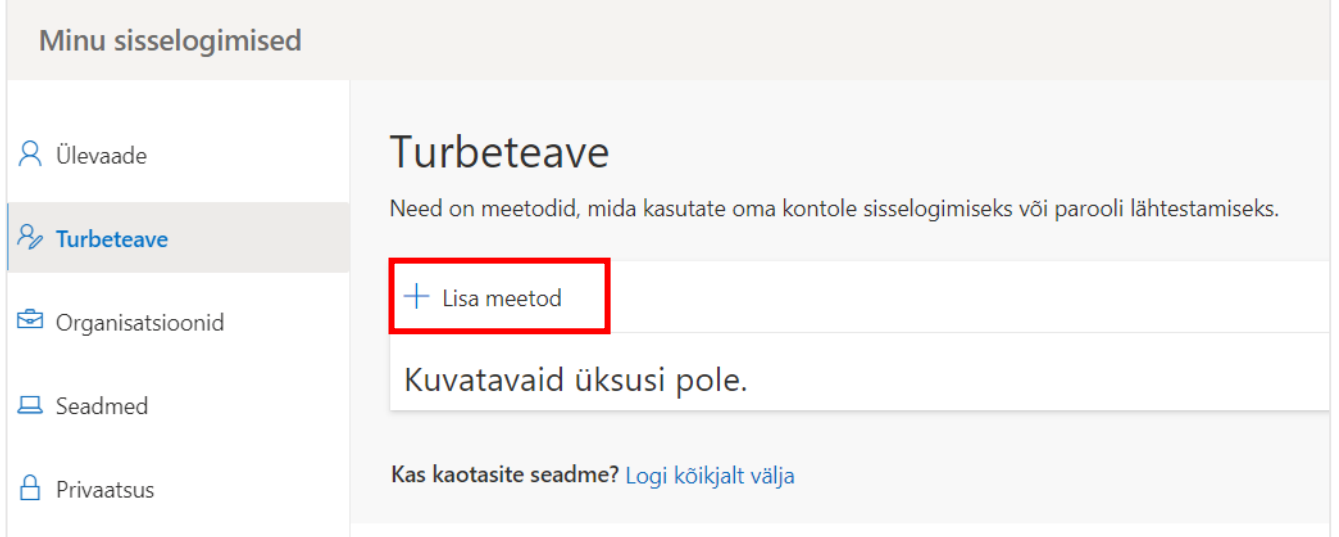